# Footsteps2Brilliance

Big brains for little People™

# Getting Started with Footsteps2Brilliance® - FOR TEACHERS -

Welcome to Footsteps2Brilliance—a revolutionary Early Learning Mobile Technology Platform that accelerates student achievement by uniting the power of mobile game technology with the latest in cognitive research. Because the program can be accessed with or without an Internet connection on any Apple or Android tablet or phone, as well as on a traditional computer, it provides schools and districts with an unprecedented ability to connect school, home, and the community. This guide is designed to answer a teacher's most Frequently Asked Questions.

### How do I access Footsteps2Brilliance?

amazon

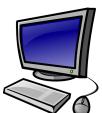

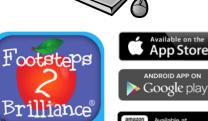

School Edition

### On a computer:

- 1. On a web browser, go to <a href="https://www.myf2b.com">www.myf2b.com</a>
- 2. Log in. (Teachers and parents log in using a username and password. Students log in using their Super Secret Code or Student ID.)

#### On a mobile device:

- 1. Go to the app store on your device and search for Footsteps2Brilliance.
- 2. Install the free Footsteps2Brilliance Enterprise App.
- 3. Log in. (Teachers and parents log in using a username and password. Students log in using their Super Secret Code or Student ID.)
- 4. Download the books, songs, games, and activities you want to access.

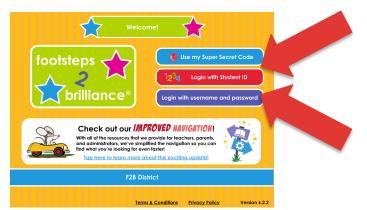

**Students** log in with a Super Secret Code or a Student ID

**Teachers**, **staff**, **and parents** log in with their username and password

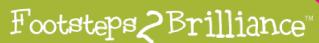

Big brains for little people

# Do I need an Internet connection or data plan to use Footsteps2Brilliance?

#### On a computer:

 Yes. On a computer, you access Footsteps2Brilliance online through a web browser. Go to www.myf2b.com

#### On a mobile device:

- Sometimes. On a mobile device, you must have Internet when you:
  - o Get the app.
  - o Download books, songs, games, and activities to use on your device.
  - Report your progress to your school and teacher. (Your progress is saved on your device while you work offline until the device connects to the Internet.)
- Once the Footsteps2Brilliance App is set up, you can play on it anytime without an Internet connection.
- If you have a cellular data plan on your mobile device, Footsteps2Brilliance will use your data plan unless you turn it off in the Settings on your mobile device.

### Where do I find my Username and Password?

Teachers receive a username and password during initial training. Contact your district administrator for assistance.

### How do my students access Footsteps2Brilliance?

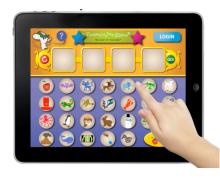

Students log into Footsteps2Brilliance with a Super Secret Code or with their Student ID. The first time they log in, students may need to answer a few additional questions to ensure they are authenticated.

**Student Roster** 

**Student Cards** 

To find your students' Super Secret Codes, click **Teacher Resources**, and then **Class Management**. If you have access to multiple classes, select your class.

- Click Student Roster for a quick reference for teachers.
- Click Student Cards to create login cards for students to use.

# Footsteps/Brilliance

Big brains for little people™

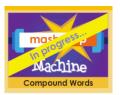

Keep in mind that Footsteps2Brilliance includes features where students can track their own progress and accumulate badges and points. In order to keep students motivated and gather meaningful data about their progress, it is essential that each student log in individually.

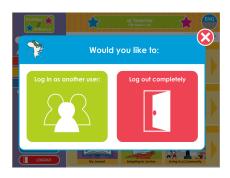

If you do not have a student's Super Secret Code on hand, you can also log in using your username and password and then select which student is using the device.

### How do I print student login cards?

Student login cards provide an easy reference for students to learn their Super Secret Codes. Use the following steps to print them out:

- 1. Click Teacher Resources.
- 2. Select Class Management.
- 3. If you have access to multiple classes, you will need to select the correct class from the dropdown menu.
- 4. With your class list on screen, click **Student Cards**.
- 5. The blue checkbox indicates which students are selected. Check or uncheck the box next to student names as needed.
- 6. Click Print.

### How do I add a student to my class?

You can add students to your class at any time.

- 1. Click Teacher Resources.
- 2. Select Class Management.
- 3. If you have access to multiple classes, you will need to select the correct class from the dropdown menu.
- 4. With your class list on screen, click Add Student.
- 5. A row will be added to the bottom of the Class List table. Enter the new student's Student ID, First Name, and Last Name, and then click Check. Footsteps2Brilliance will search to determine whether the student is already in the system.
- 6. If the student is already in the system, you can click **Add** next to that student's name to add the existing student to your class. If the student is new, click **Yes** to create an account for the student.

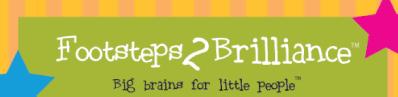

### How do I remove a student from my class?

- 1. Click Teacher Resources.
- 2. Select Class Management.
- 3. If you have access to multiple classes, you will need to select the correct class from the dropdown menu.
- 4. Click the red X on the row of the student you wish to remove.

Students removed from your class list can continue to use Footsteps2Brilliance. Until the student is added to a different class, his or her progress and usage data will appear under "Users not assigned to a class" in School Reports.

### Which content should my students be working on?

Footsteps2Brilliance is designed as an open library where students can seek books, games, and activities that appeal to them. Each book includes a variety of scaffolding designed to enable success for all students, regardless of reading level.

**Level Red** is ideally suited for prereaders and beginning readers.

**Level Yellow** is ideally suited for developing readers and writers.

**Level Blue** is ideally suited for independent readers and writers.

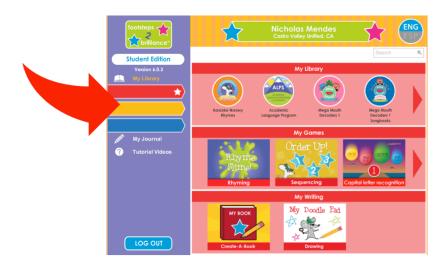

### Can my students access Footsteps2Brilliance from home?

Absolutely! Footsteps2Brilliance is designed to enable learning anytime, anywhere. To print out Parent Letters, click **Teacher Resources**, and then **Class Management**. Click **Parent Letters** and then select the students and languages you need.

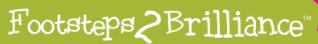

Big brains for little people

### How do I change the language from English to Spanish?

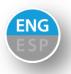

The **ENG/ESP** toggle button can be pressed at any time to change the language of the program. Keep in mind that Footsteps2Brilliance is designed to enrich a student's vocabulary and language skills in English and in Spanish. However, the program focuses on English phonics as a building block for literacy. For this reason, some games include only English target words and/or phonemes.

### How do I track student progress?

As your students use Footsteps2Brilliance, you will be able to track progress, mastery, and use of the program through a wealth of detailed reports. To find reports, click **Teacher Resources**. With **Reports** highlighted in the menu on the left, click "**Find My Class**." Select your class and then use the hyperlinks within the data to explore.

### Where do I find Lesson Plans?

Footsteps2Brilliance includes a wealth of resources that teachers can use to create blended learning experiences in their classrooms. Lesson Plans, Flashcard Maker, and Recipes for Success can all be found in **Teacher Resources**.

## Where can I get additional assistance?

Be sure to subscribe to our blog to receive regular updates and tips for Footsteps2Brilliance: www.footsteps2brilliance.com/blog.

For additional support, please contact us at <a href="mailto:support@footsteps2brilliance.com">support@footsteps2brilliance.com</a>

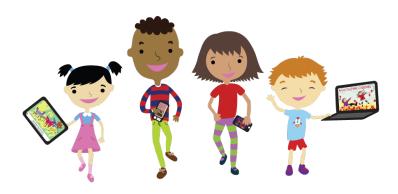